# How to print on canvas with HP Latex 700 and HP Latex 800 Printer Series

A deep dive training about HP Latex 700/800 Printer series - Canvas for home decoration is available in the Learn App from your PrintOS account. See more details in [this article](https://hplatexknowledgecenter.com/blog/printos-learn-central-learning-platform-your-print-organization).

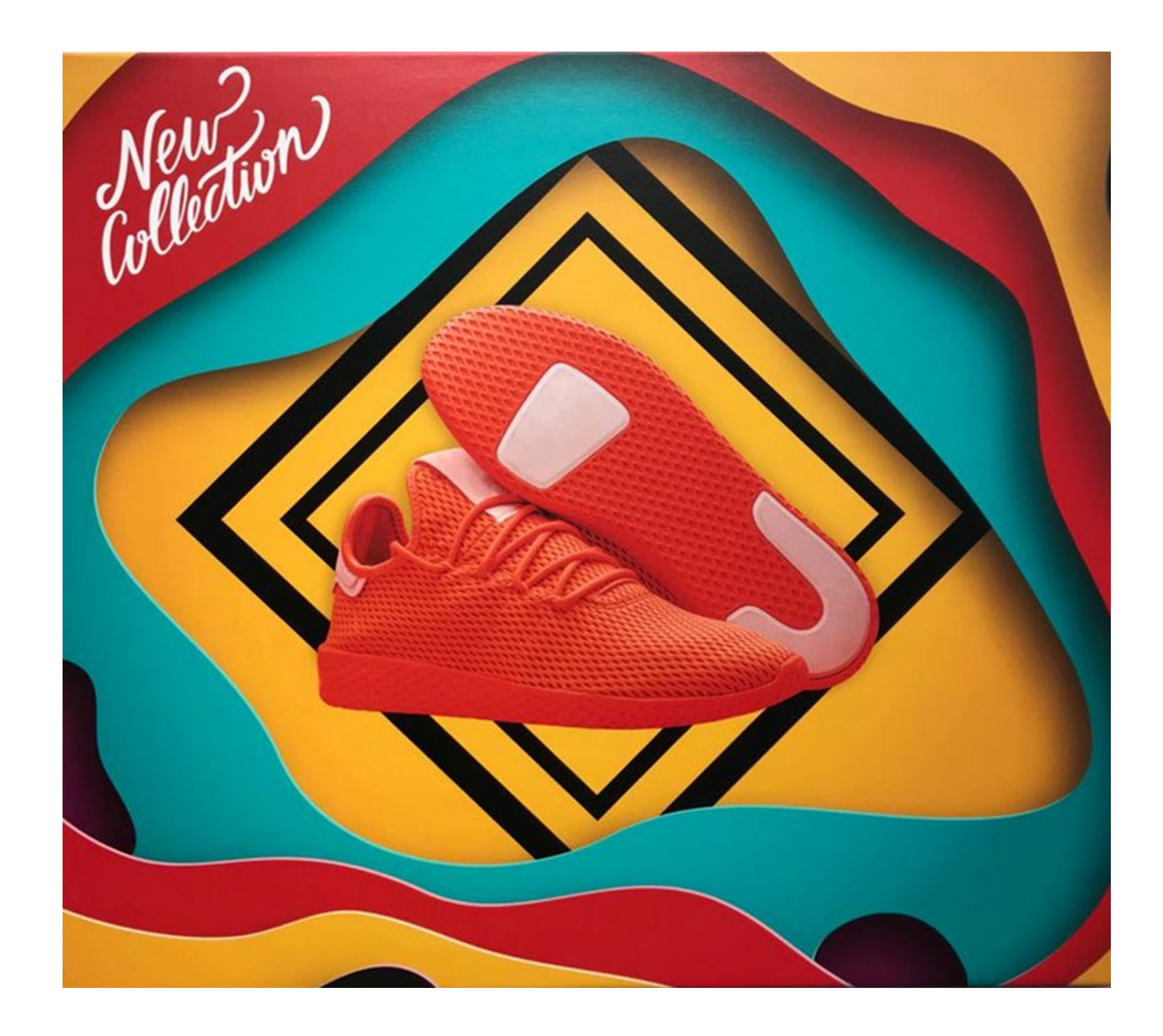

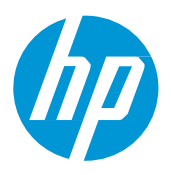

This document will explain how to print on different types of canvas, including post-print finishing.

# What you will need

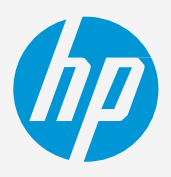

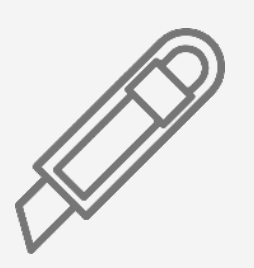

Canvas Cutting device Cutting Cutting Communication Clean cloth

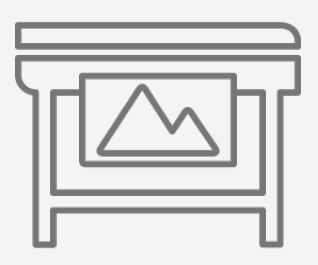

**How to print on canvas**

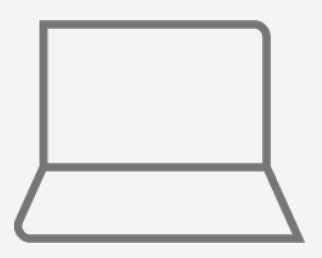

SW tools (RIP, Adobe tools, etc.)

Printer

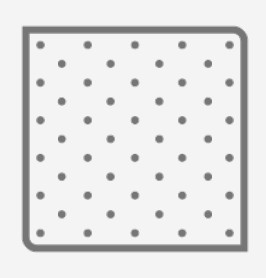

#### <u>лдддддддд</u>

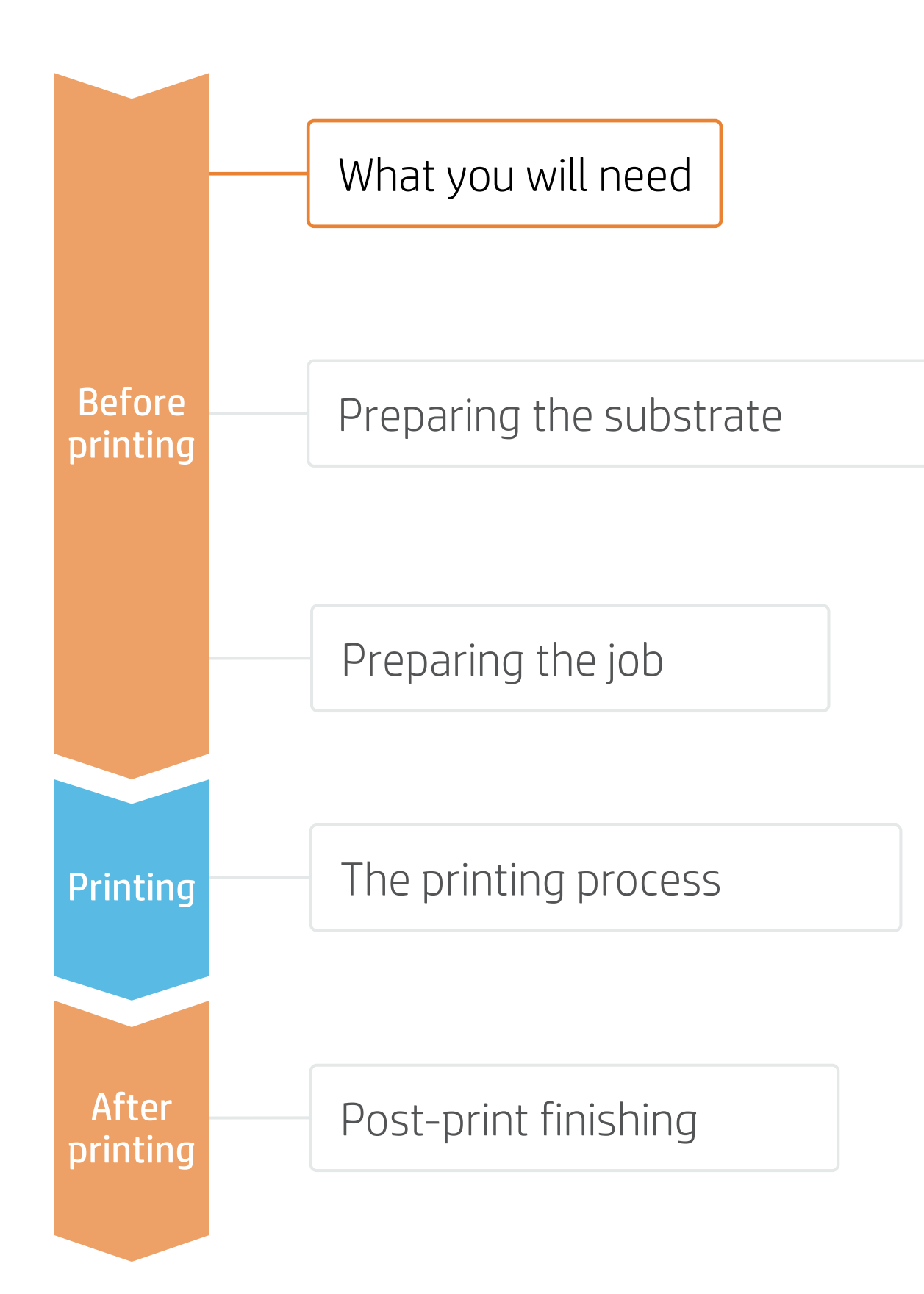

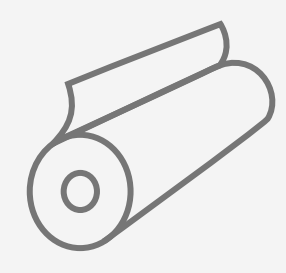

Precision ruler

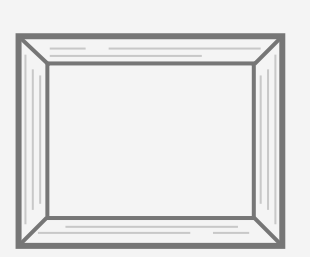

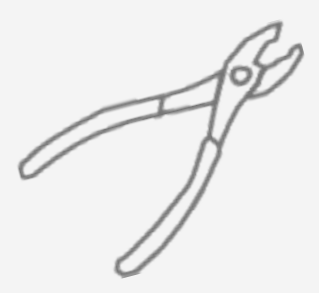

Canvas pliers

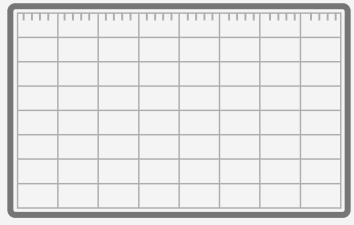

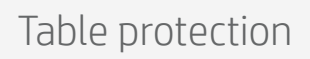

(frames)

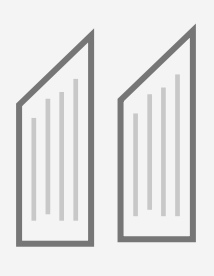

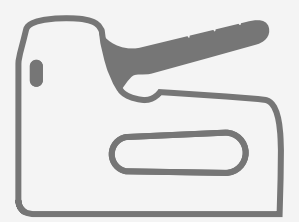

Wood stretcher bars Manuel Charles Heavy Duty Staple Gun

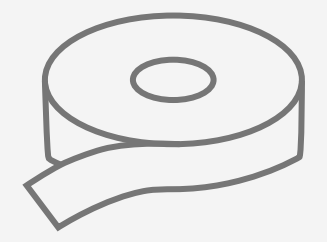

Wedges **Canvas backing tape** 

• Check that the material you are going to use has its own substrate preset:

- - a) On the web, in the HP PrintOS Media Locator: [www.printos.com/ml/#/medialocator](http://www.printos.com/ml/#/medialocator)
	- b) On the printer's front panel online search (Substrate Library)
	- c) On the web, from the substrate vendor's or RIP vendor's websites
- Download and install.
- Polyester/cotton
- 100% cotton
- 100% polyester

# Preparing the substrate

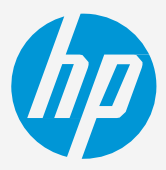

## **How to print on canvas**

#### By raw material

#### By finishing

• Matte, semi-glossy, satin, natural, metallic, luster, matte

NOTE: If you use a canvas with colored finishing such as silver, gold or natural fibers you may need to add a white ink layer

### 1. Types of canvas

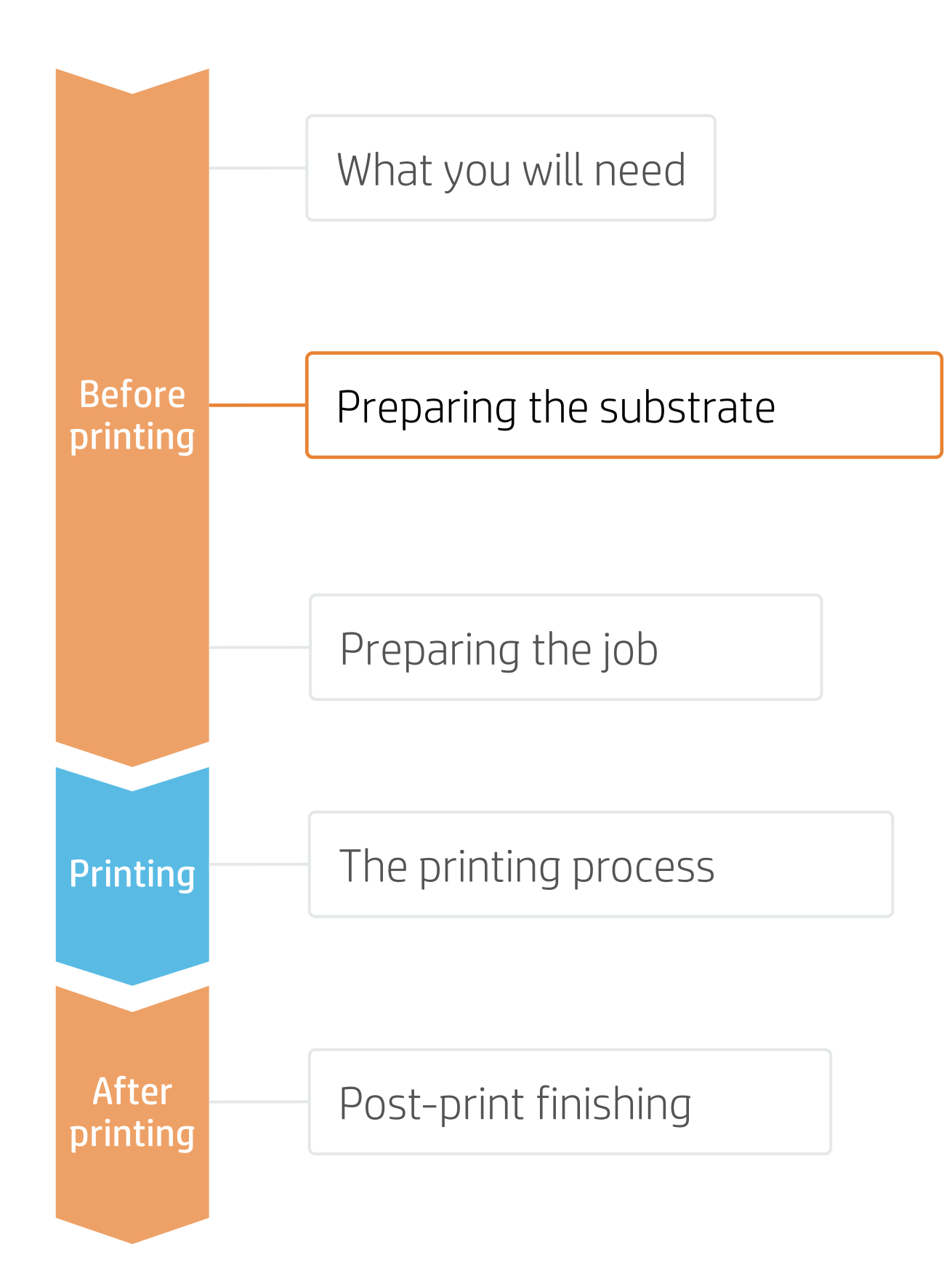

NOTE: If you cannot find the substrate presets, you can always use the generic presets for canvas already installed in your printer. If you need to fine-tune some settings, clone the existing generic preset and modify it, or create a new one with the Add new substrate function on the front panel.

 $\heartsuit$  TIP: Learn how to customize your profile by enrolling on the available training HP Latex 700/800 Printer series – Advanced main tasks and maintenance routines on the [Learn with HP website.](https://hp-gsb.docebosaas.com/lms/index.php?r=course/deeplink&course_id=7682&generated_by=15810&hash=1ff8a5851a0bbf8874634999dfbdcf438abf2bb5)

## 2. Substrate presets

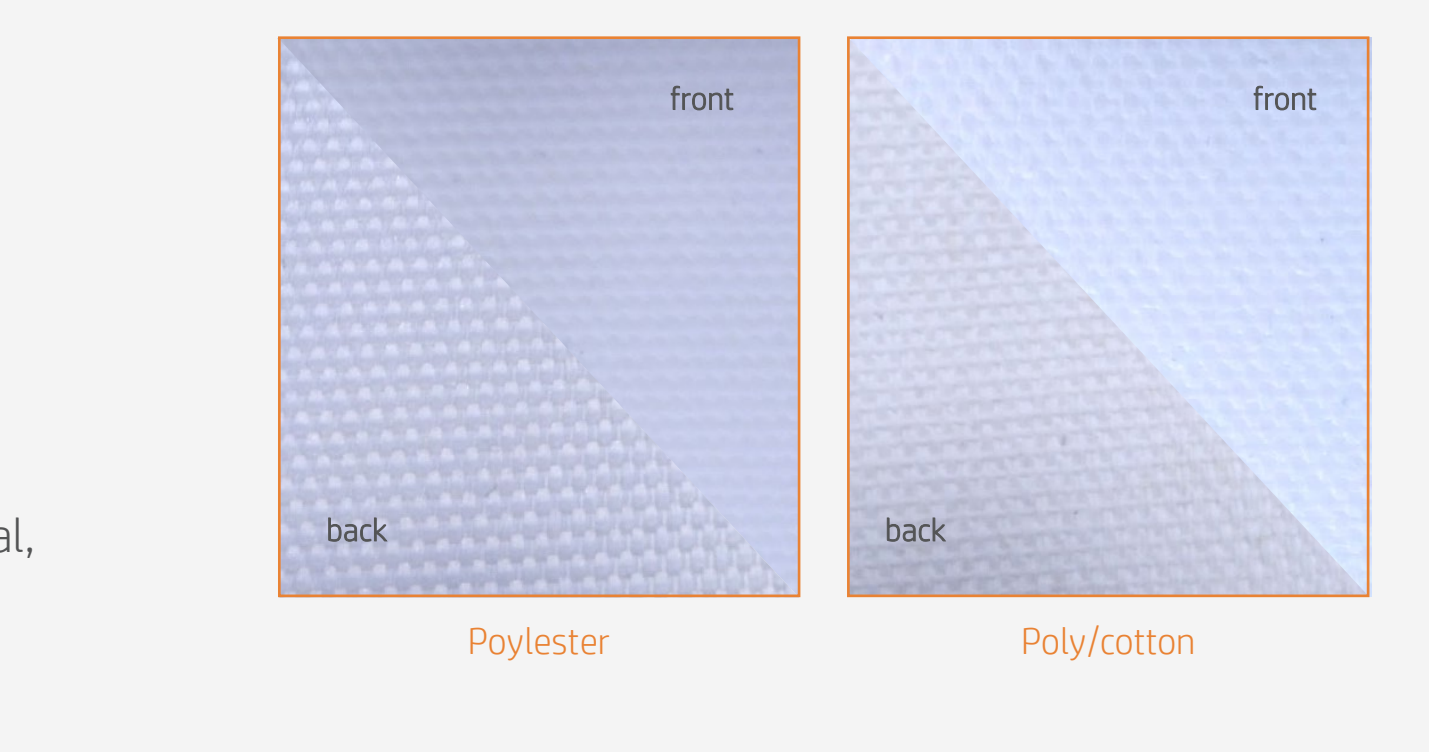

# Preparing the job

## **How to print on canvas**

Tools such as HP Application Center (HP WallArt), Adobe Illustrator, Photoshop, and InDesign help you design and edit jobs and adapt them to your needs.

## 1. Software for designing and editing

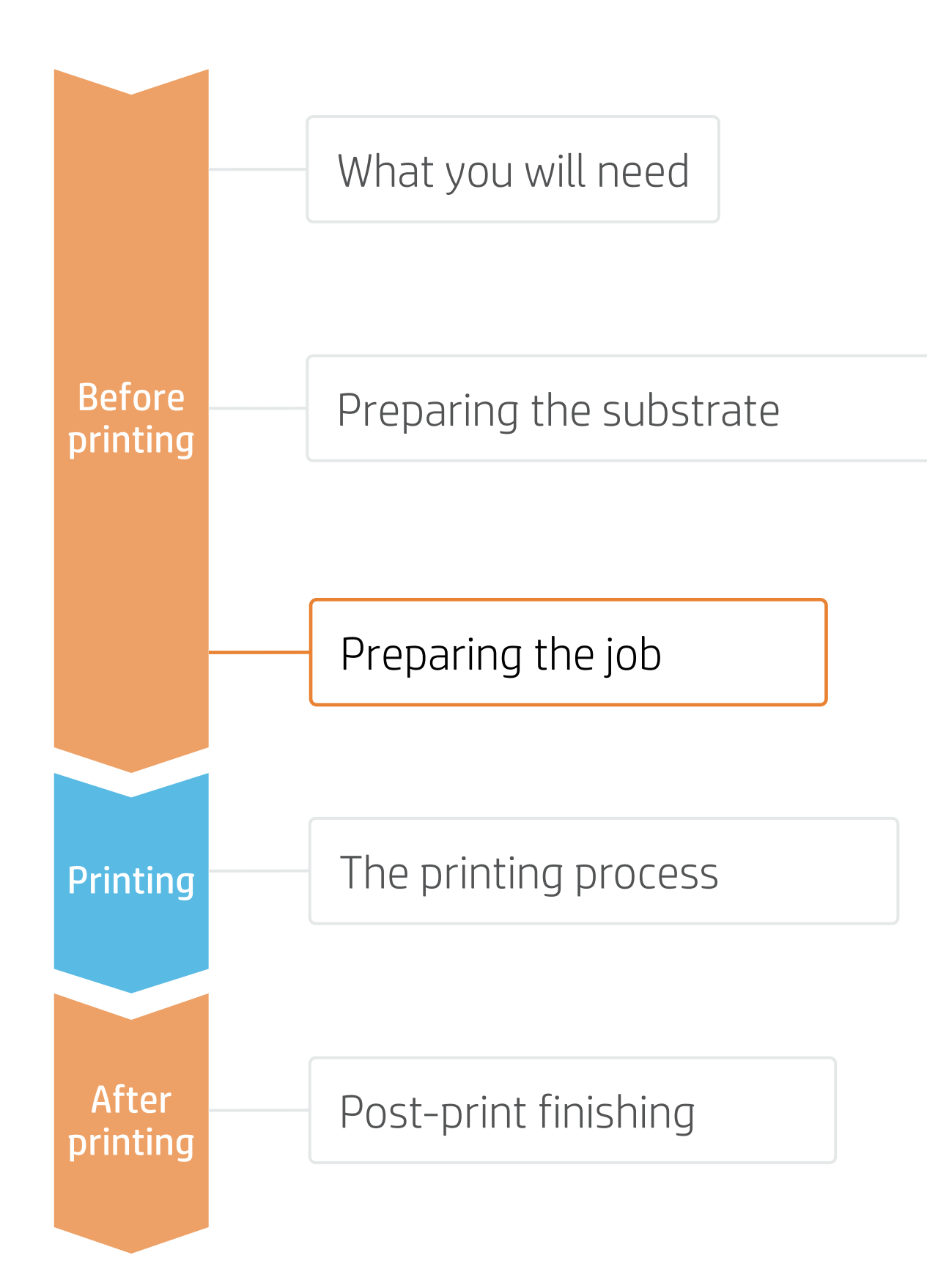

Make your decision

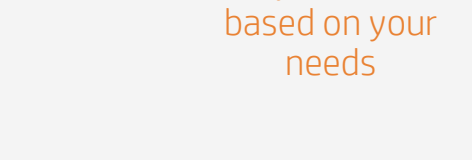

## A. HP WallArt

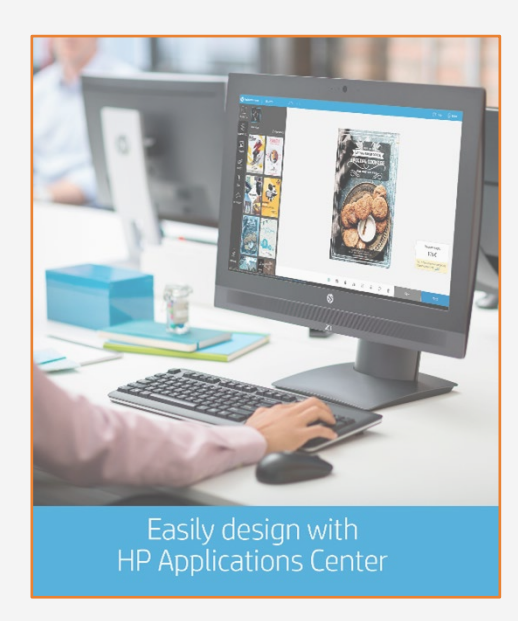

HP WallArt is part of HP Applications center, a complete package of tools to boost your business.

EXPAND YOUR KNOWLEDGE: For further detailed information regarding the HP Applications center and how to log in for the first time, get the available webinar in this [link](https://hp-gsb.docebosaas.com/learn/course/7406/play/24522/hp-application-center-lite) !

#### Join the platform

Simple, easy sign-in with your HP printer serial number

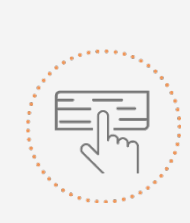

#### Choose web app

 $\overline{1}$  3

Select the standalone decorative web apps you want to produce and allow your customers to create and visualize the design with a simulation for each unique environment.

#### Manage orders

Manage production efficiently with automatic, reliable, print-ready PDF generation, as well as customer, order, and content management tools.

#### How does it work?

# Preparing the job

## **How to print on canvas**

- None Image folded or stretched
- Mirrored
- Pixel stretch (with different effects: blur, gradients, distortion)
- Solid color edge (black, white...)

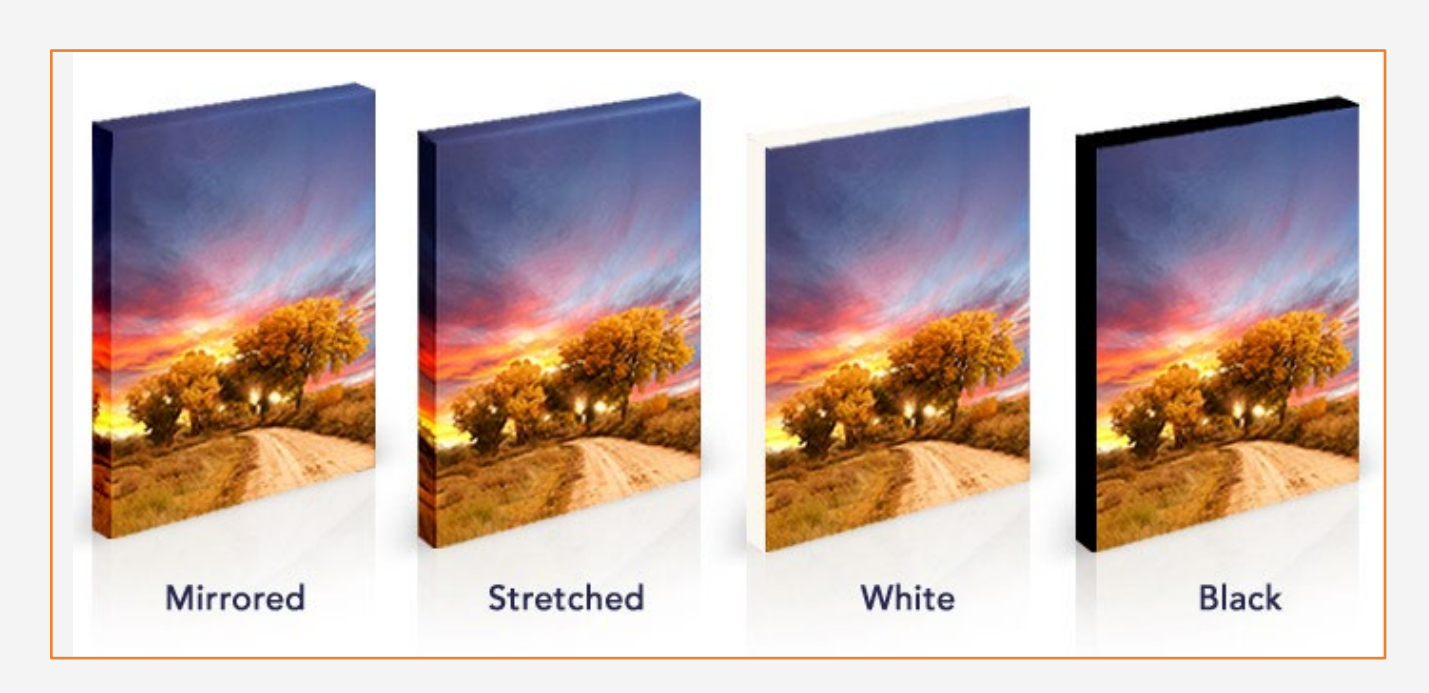

NOTE: Image modification (size, edge styles) can be set either in the editing software or in the RIP.

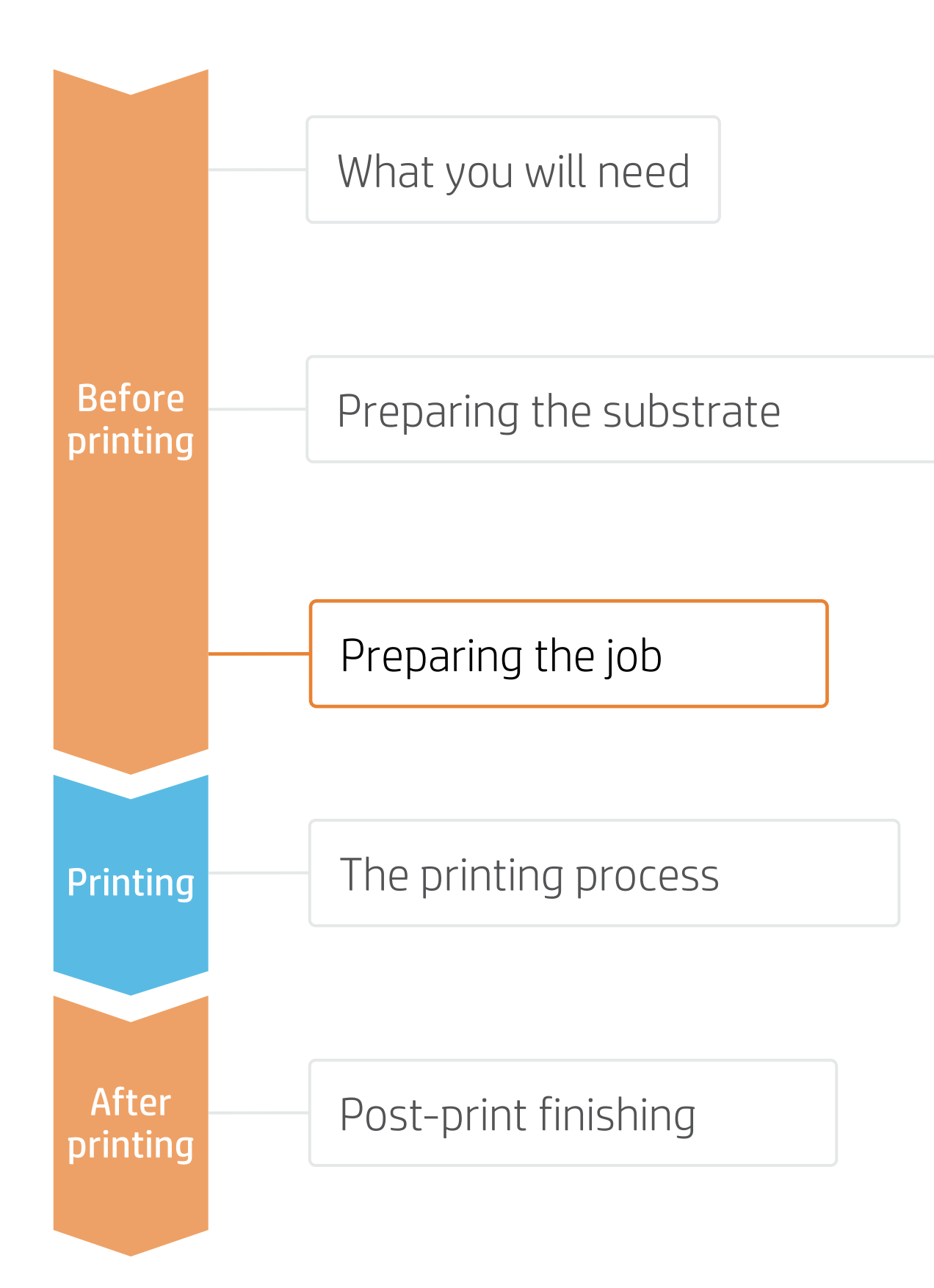

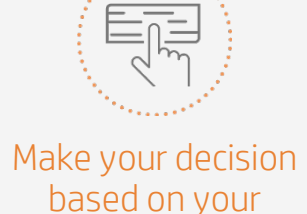

needs

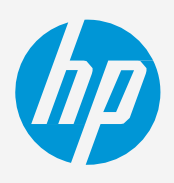

Select the type of edge style you want for your canvas:

 $\forall$  TIP: Take into consideration the frame size to add to each side of the image: 1.5x the thickness of the frame bar.

## 3. Canvas edges style

Choose the size of the frame you want to stretch the canvas on and adapt the image size accordingly.

## 2. Canvas size

© Copyright 2021 HP Development Company, L.P. The information contained herein is subject to change without notice.

# **How to print on canvas** 4. RIP processes

# Preparing the job

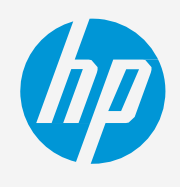

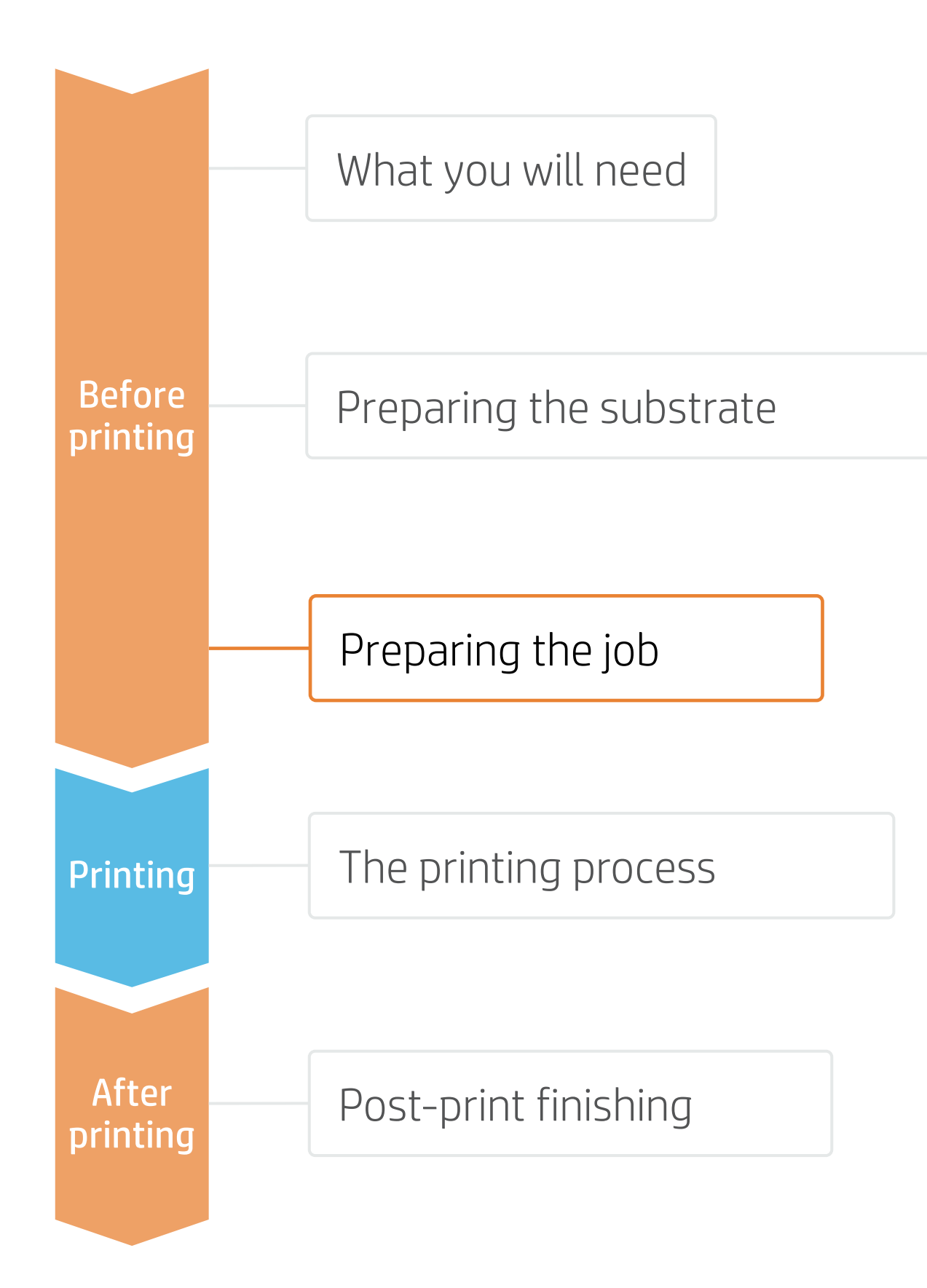

NOTE: To work with white ink layers, learn how to create it with Illustrator and Photoshop by enrolling on the available training HP Latex 700/800 Printer series - White ink on the [Learn with HP website,](https://hp-gsb.docebosaas.com/lms/index.php?r=course/deeplink&course_id=8055&generated_by=15810&hash=b228bc8c7ee002a48987cdfd946112a64da0db40) or refer to the cookbook [How to print on white](https://hplatexknowledgecenter.com/applications/how-print-white-ink-hp-latex-r-series-printer)*.*

- Choose the substrate type, then select the specific media you have loaded on the printer.
- Finally, choose the printmode: normally 6p mode gives good quality prints with canvas.

ONYX, CALDERA, and SAi RIPs have been certified for HP Latex 700/800 Printers series. All these rips have specific options for canvas job editing.

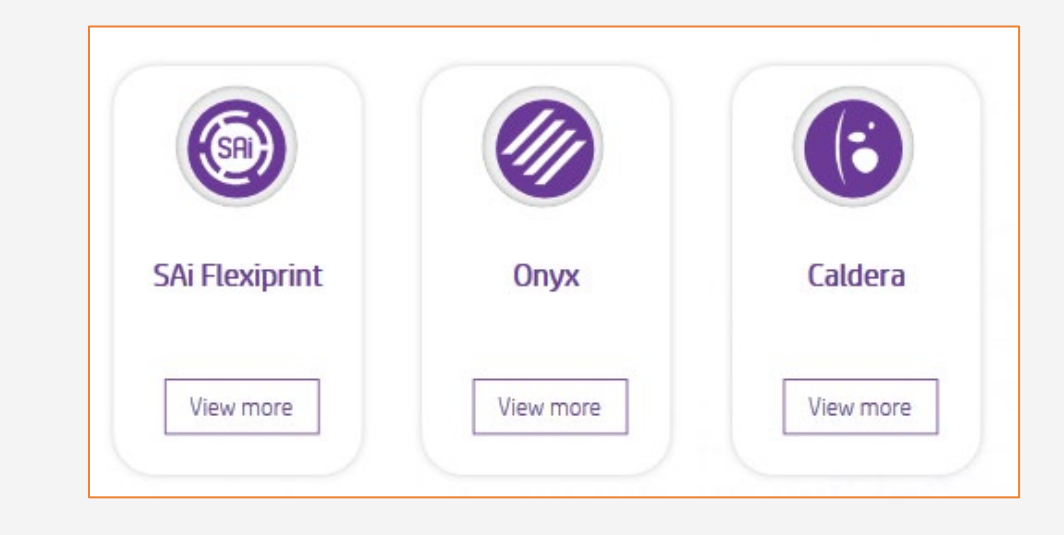

**E** NOTE: Each rip has different ways to set the cutting marks. Please refer to RIP manuals.

**E** NOTE: Please refer to the specific trainings on RIPs at the PrintOS Learn App.

## A. Substrate & Printmode selection

- Modify the image size according to the frame size.
- Add the amount of bleed required to stretch the canvas around the frame bars.
- Choose the type of bleed you desire (mirror, solid color, pixels stretched).

## B. Image size & bleed

- Configure the cutting marks for that cutter: trim box, placement,
- Select the automatic cutter you will use for cutting your jobs. and type of barcode.

## C. Finishing: cutting marks & others

Make your decision based on your needs

# The printing process

**2.** Select the right media preset<br>
2. If your media is new, select the generic canvas.

## **How to print on canvas**

#### Load the roll

**1.** Load the roll<br>**1.** By default, this is in automatic mode.

3. Check print IQ status<br>3. Perform the printhead nozzle check and printhead alignment.

#### Select the right media preset

**4.** Start printing position<br>**4.** Most canvases can be positioned on the printing platen.

#### Check print IQ status

#### Start printing position

 $\overleftrightarrow{Q}$  TIP: Before cutting the printed job, advance the substrate so you protect the printed roll when unloaded.

 $\bigcirc$  TIP: For long jobs, connect the media to the take-up-reel (TUR).

## 5. Send job to print from RIP

Check the RIP has synchronized the loaded substrate with the printer. Select the correct printmode and set any other settings (copies, placements, etc.). Click Send to print.

6. Cut & retrieve printed roll 6. This can be done in automatic mode or manually.

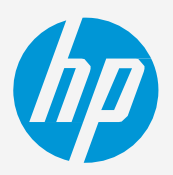

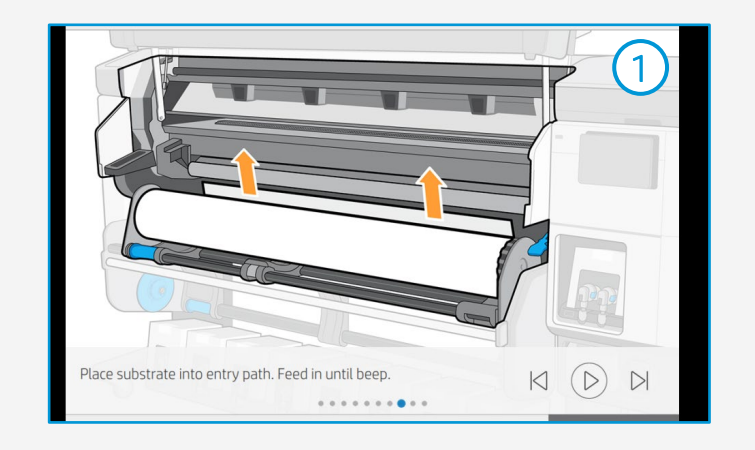

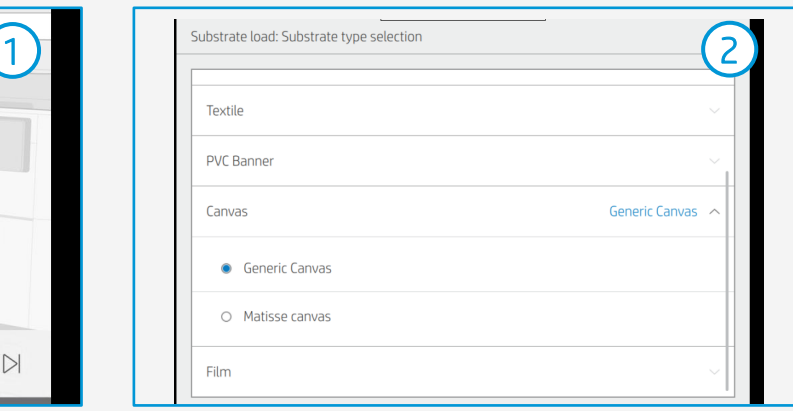

- 
- 
- 

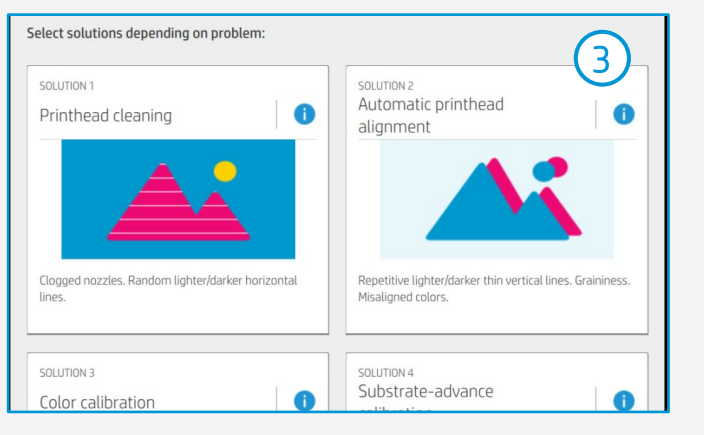

 $\bigcirc$  TIP: Due to canvas rugosity, perform these diagnostics on a white self-adhesive vinyl before loading your canvas substrate.

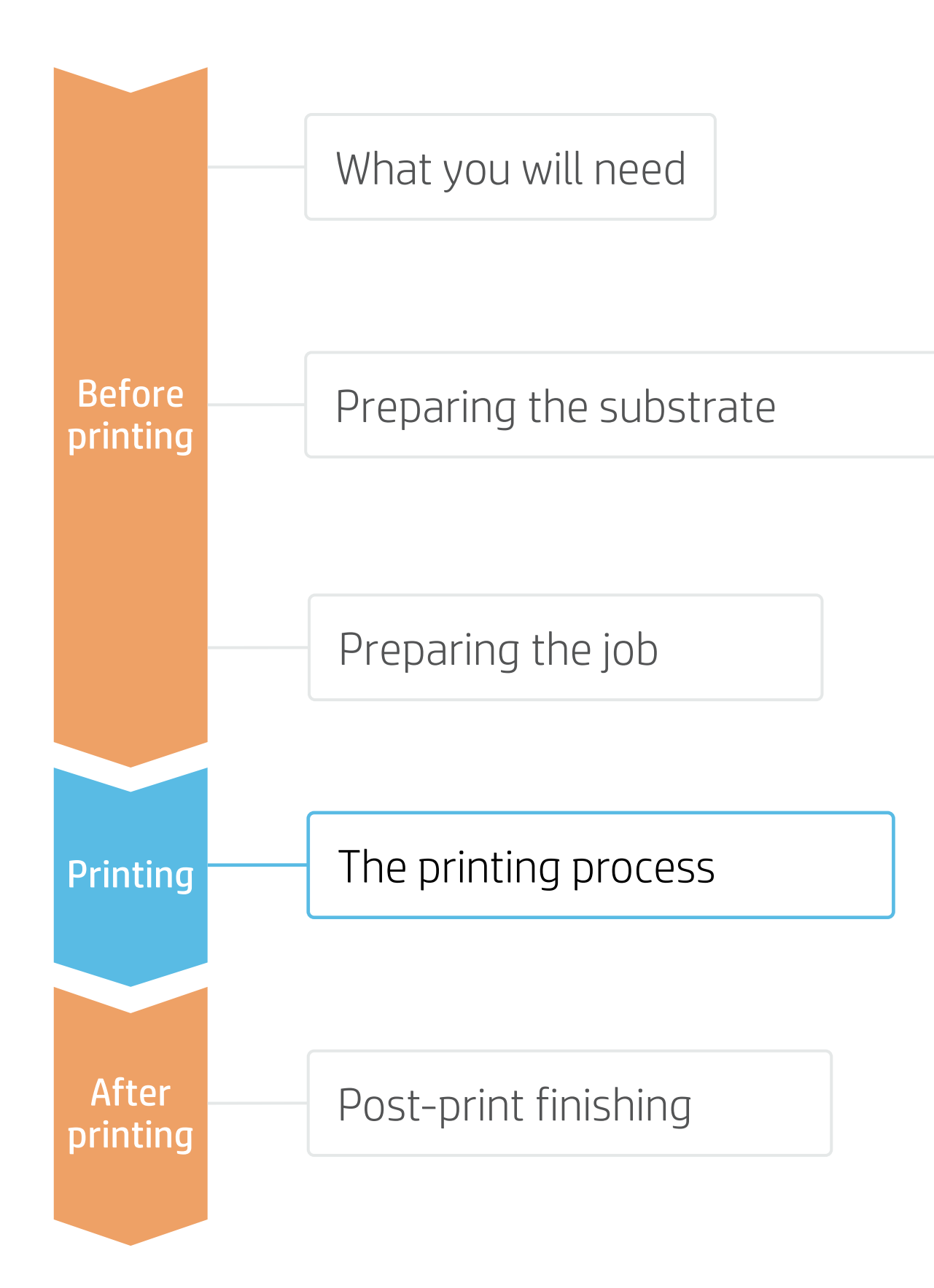

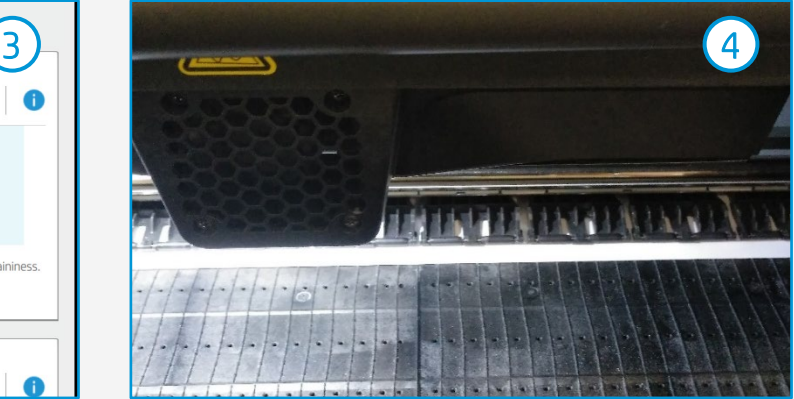

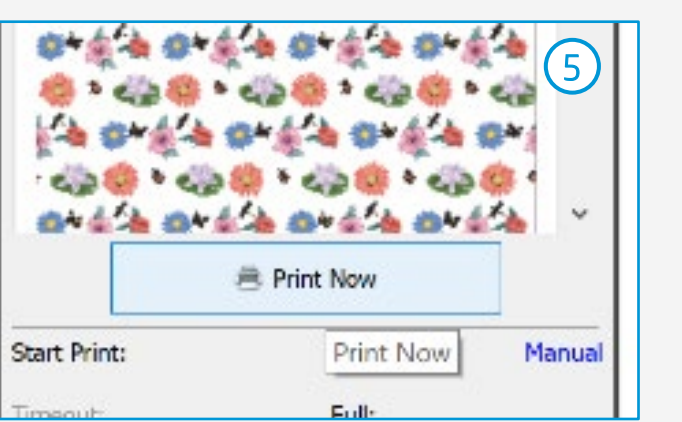

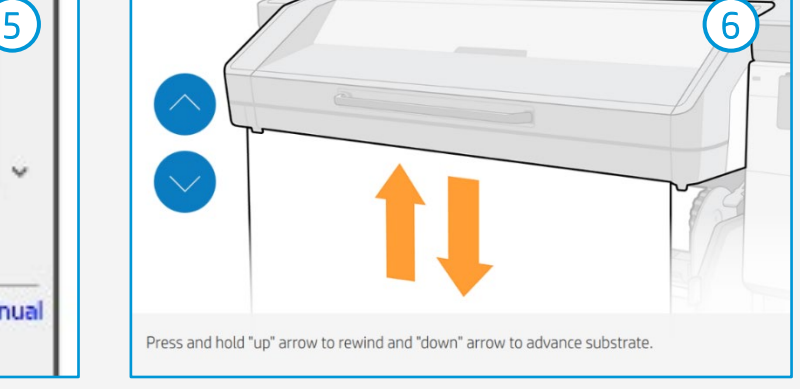

# Once printed, what else?

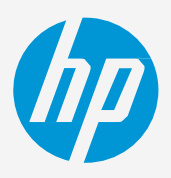

## **How to print on canvas**

Add the backing tape for clean finishing.

## 3. Finish

- Automatically: Used in high production environments.
- Manually: Use the canvas pliers, scissors, and stapler.

 $\forall$  TIP: Protect the working surface with a felt or plush.

## 2. Stretch on frame bars

When few copies are printed, the canvas can be cut manually. For long jobs, automatic cutters are recommended.

## 1. Cut

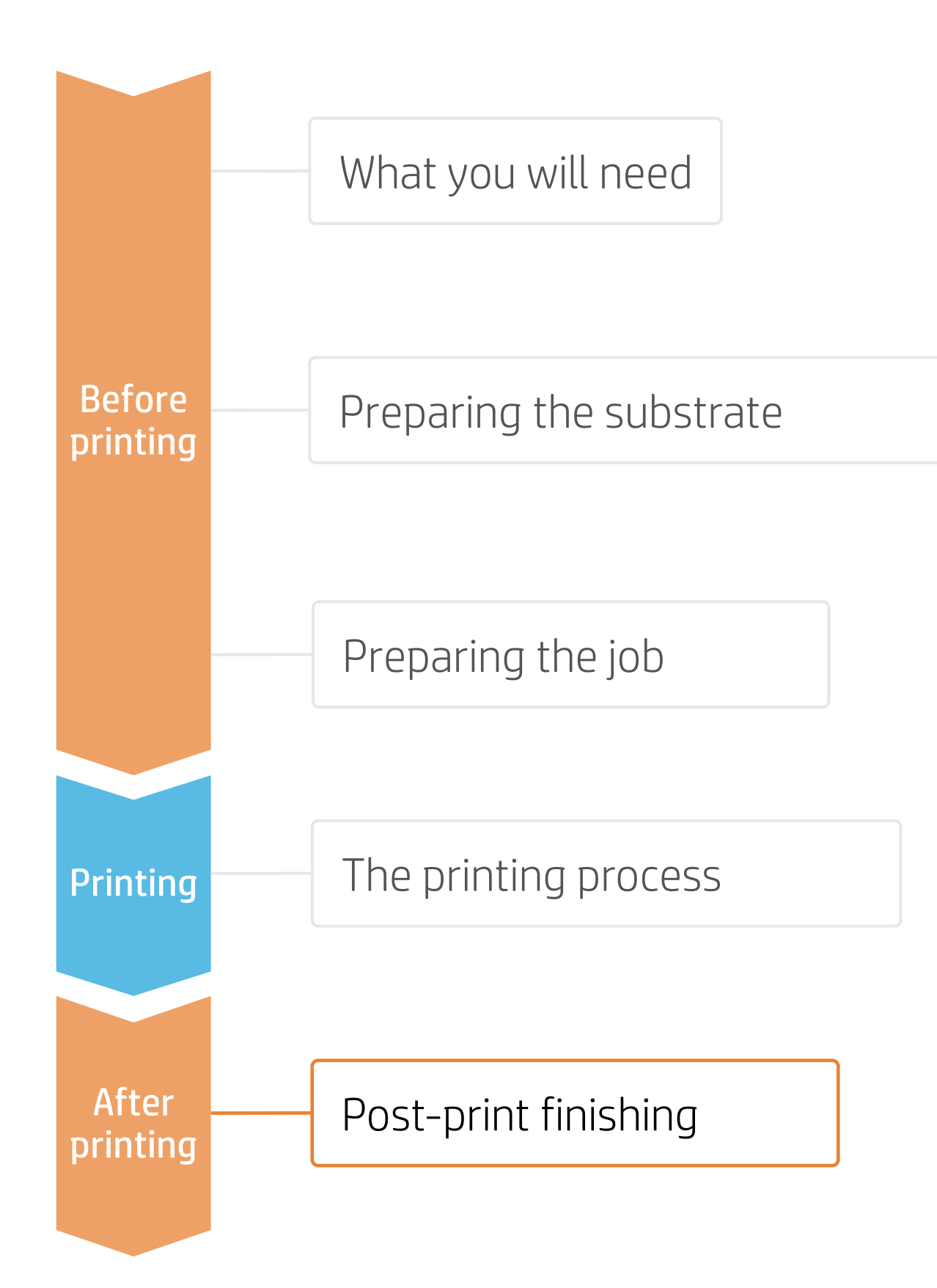

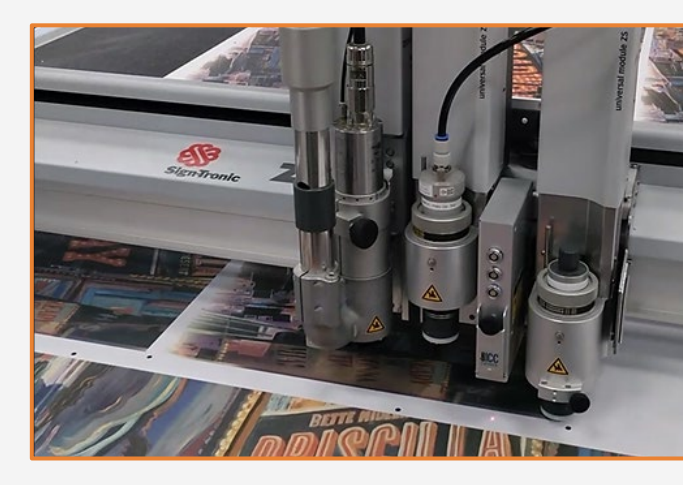

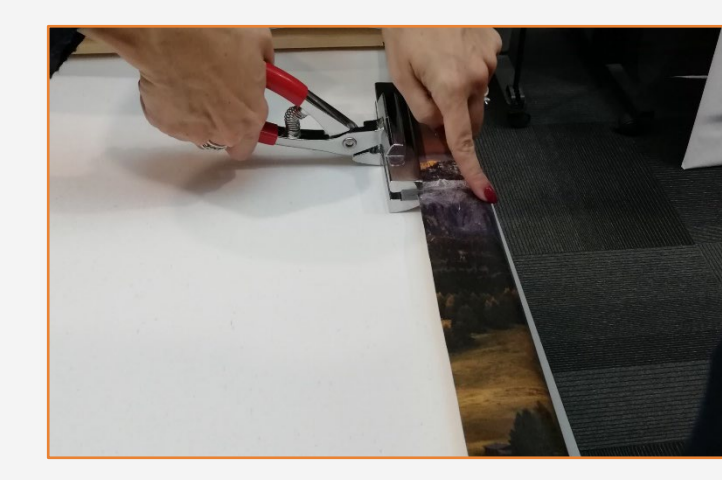

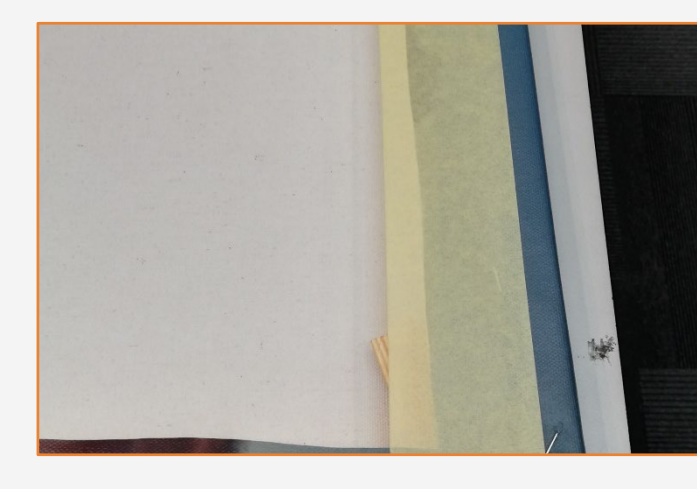

# Remarks

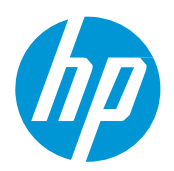

## **How to print on canvas**

In partnership with:

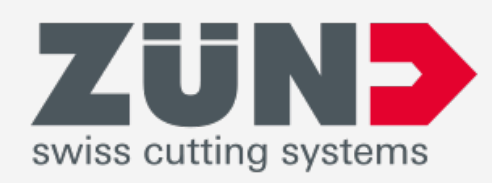

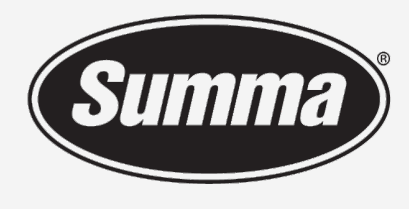

**Legendary Performance** 

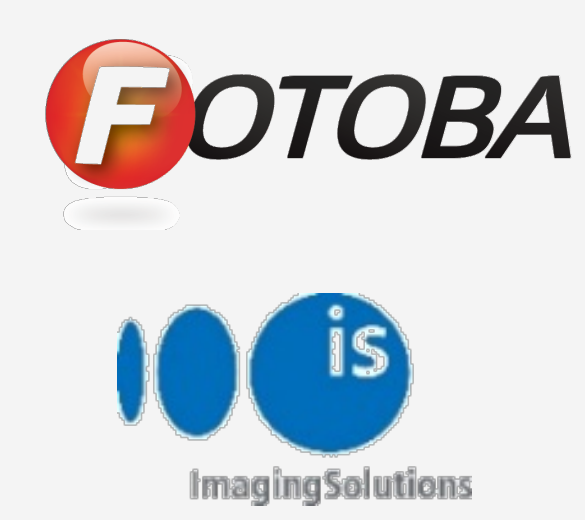

#### Learn more at:

- [HP Latex Knowledge Center](https://hplatexknowledgecenter.com/)
- [Learn with HP](https://hp-gsb.docebosaas.com/learn)

## Certifications:

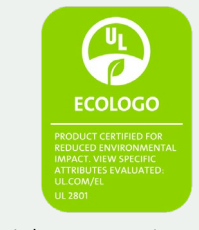

Inks meet stringent health and environmental criteria<sup>2</sup>

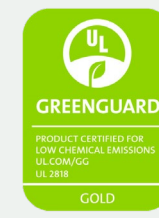

Unrestricted, full room. No-wait installation or lamination<sup>3</sup>

<sup>1</sup>Zero Discharge of Hazardous Chemicals. Applicable to HP Latex Inks. The ZDHC Roadmap to Zero Level 1 demonstrates that an ink conforms to or meets the standards of the ZDHC Manufacturing Restricted Substances List (ZDHC MRSL) 1.1, a list of chemical substances banned from intentional use during production. ZDHC is an organization dedicated to eliminating hazardous chemicals and implementing sustainable chemicals in the leather, textile, and synthetics sectors. The Roadmap to Zero Program is a multi-stakeholder organization which includes brands, value chain affiliates, and associates, that work collaboratively to implement responsible chemical management practices. See roadmaptozero.com

- HP Latex Technology provides great versatility when printing on different types of canvas.
- Latex inks are very flexible and do not crack when folding the edges.
- Print saturated images on canvas at speeds up to 25 m²/h (269 ft²/h).
- We recommend protecting the working surfaces to prevent damage to the printed image while stretching the canvas.
- The new HP Latex inks are ideal for safe indoor applications. The newest HP Latex Inks are UL ECOLOGO and UL GREENGUARD GOLD certified, and conform to the Zero Discharge of Hazard Chemicals (ZDHC) manufacturing restricted substances list v1.1.

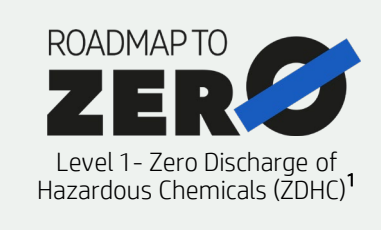

<sup>2</sup>Applicable to R Series and 700/800 Printer series HP Latex Inks. UL ECOLOGO® Certification to UL 2801 demonstrates that an ink meets a range of multi-attribute, lifecycle-based stringent criteria related to human health and environmental considerations (see [ul.com/EL\)](http://ul.com/EL). HP is the only printing company with UL ECOLOGO® Certified inks in the "Printing Inks and Graphics Film" product category, see [spot.ul.com/main-app/products/catalog/.](https://spot.ul.com/main-app/products/catalog/)

<sup>3</sup>Applicable to HP Latex Inks. UL GREENGUARD Gold Certification to UL 2818 demonstrates that products are certified to UL's GREENGUARD standards for low chemical emissions into indoor air during product usage. Unrestricted room size—full decorated room, 33.4 m<sup>2</sup> (360 ft<sup>2</sup>) in an office environment, 94.6 m<sup>2</sup>(1,018 ft<sup>2</sup>) in a classroom environment. For more information, visit [ul.com/gg](http://www.ul.com/gg)

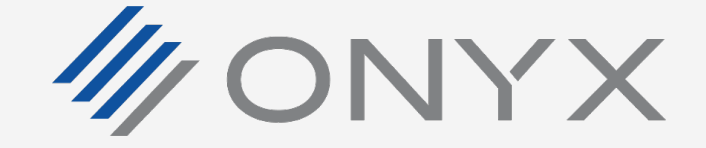

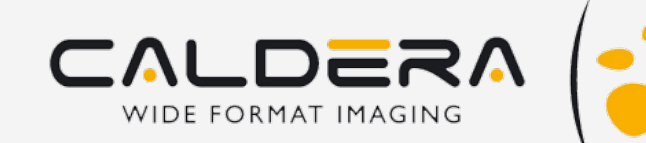

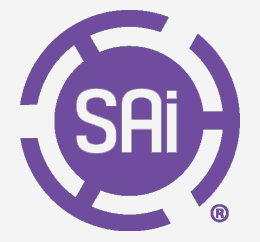

or [greenguard.org.](http://www.greenguard.org/)

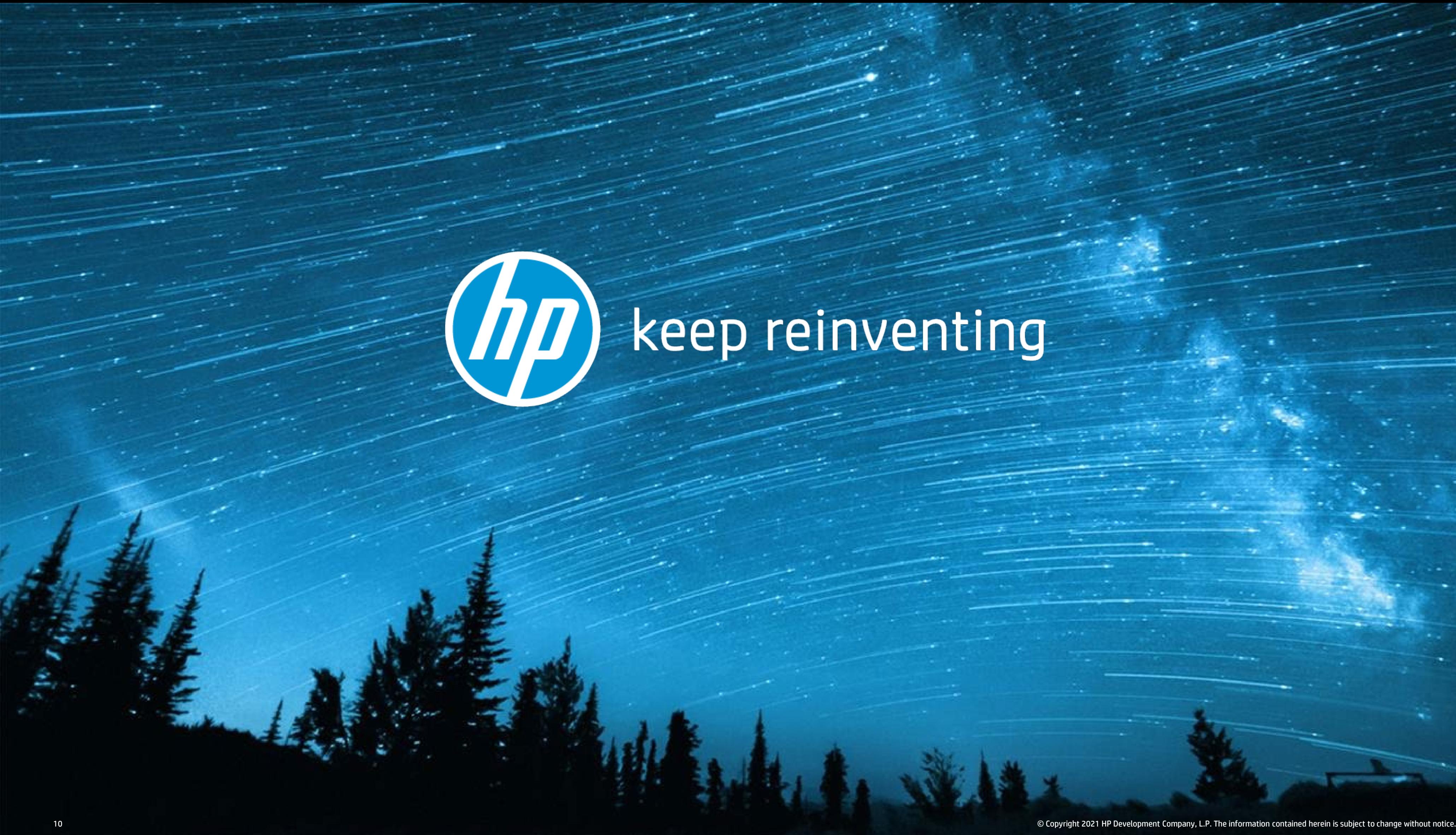